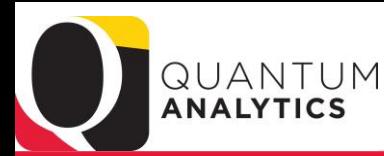

Right Click Right Chor

#### **Quantum Analytics Report Search Bar**

Type Here to Search'

### Refresh

### **Org Health Check**

**Org Health Check** Provides various metrics, key performance indicators, and compliance statistics for all levels of the University's organizational structure.

#### **Get Started with Quantum Analytics!**

Several resources are available to help you get familiar with Quantum Analytics Step through UPK tutorials here. Find User Aids here. Find Analytics WebEx Workshop Seminar Recordings here. Visit the Training and Support page of the Quantum website here for other training information and links, such as recorded Webinars. Training FAQs, and the Quantum Organization Hierarchy.

**Additional Functionality Now Available:** Report Search Bar on Landing Page Transaction Details Union Report (QA6.P7) What is the Balance of Object 7062 and 7072 on this Award/Project? What are my POs on this SOAPF Code or Award/Project?

### **All Activities Management**

**Trends** Provides various graphical and tabular displays to analyze trends in revenues and expenses.

**All Source** Provides revenue and expense detail across sources. Includes net asset rollforward. Drillable to SOAPF detail.

Search Tool to identify SOAPF codes meeting various criteria. Drillable to Budget to Actual Detail.

**Budget to Actuals Summary** Analyzes revenues and expenses with comparisons to budget and previous fiscal years, summarized by chart of account segments.

**Budget to Actuals Detail** Comprehensive review of activity for a single SOAPF code. Includes comparison to budget, previous fiscal years, and various reports on transactions and current balances. Ideal for managing an individual budget. Drillable to transaction detail.

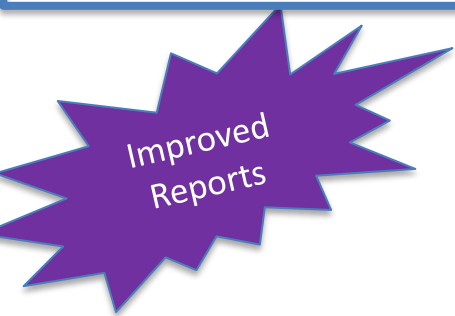

### **Sponsored Management**

#### **Trends**

Analyze year-over-year trends of sponsored proposals, awards, and expenditures on a fiscal year basis. Includes graphical and tabular displays of the data.

*Tips, Tricks, & Troubleshooting*

UNIVERSITY of MARYLAND<br>BALTIMORE

*All Activities Mgt Dashboard*

**Dashboards** 

#### **Search**

Identify Quantum awards and Quantum projects meeting various criteria. HINT: To search Kuali Research proposals and awards utilize the Kuali download pages on the download dashboard.

Provides a one-stop shop to provide information on the entire sponsored portfolio of an individual Principal Investigator. Drillable to Award Detail for a deeper analysis of each award.

**Award Detail** Comprehensive details necessary to manage an individual award or project. Includes budget to actual as well as various reports of revenue and expense activity on an inception-to-date basis.

#### **Find My Award**

Having trouble finding your Award Number but you know other attributes like the Project Number, PI, Owning Organization, and Sponsor? Use this page to more quickly identify Awards.

#### **F&A Yield**

Displays "F&A Yield" - a calculation of the yield of the effective indirect cost rate, expressed as a percentage of total direct costs. Page provides users the option to see the results either with or without Cost Share.

#### SPP 7062 Activity

Displays all study participant payment (SPP) activity processed through Object 7062 (Cash Study Participant Pay), including the initial issuance of the working fund check and the debit memo charges to Object 3125 (Participant Study Pay Group) reflecting distributions to participants. Drillable to NONPO invoice and debit memo details.

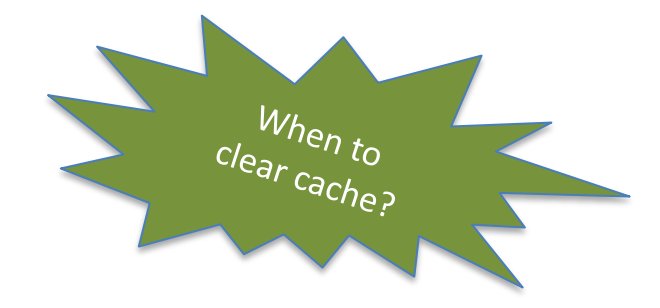

### **Payroll Management**

**Payroll Portfolio by Home Department** 

Displays how the labor costs of individuals employed by an organizational unit are funded across sources and by funding organization. Drillable to various levels of detail (employee, SOAPF, project).

#### **Payroll Portfolio by Funding Department**

Displays what labor costs an organizational unit is funding across its sources and by the home department of the employees' whose salaries they are funding. Drillable to various levels of detail (employee, SOAPF, nroject)

**Pavroll General Ledger Details** Analyze payroll activity charged to an individual SOAPF code.

**Pavroll Sponsored Details** Analyze payroll activity charged to an individual sponsored award or project.

#### **Employee Detail**

Analyze payroll charges for an individual employee across all of their funding sources. Available only to those with the Payroll Analyst role.

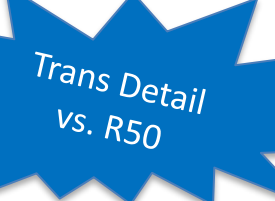

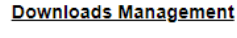

### **Quantum GL Balances**

Download General Ledger Balances by fiscal period at the OSOAPFUFI level. Amounts include fiscal period actuals, year-to-date actuals and encumbrances, and annual budgets

#### **Quantum Awards**

Download Quantum Awards with budgets, revenues, billings, costs and commitments summarized at the award level. Also includes demographic data describing the awards. All data from Quantum Financials.

#### **Quantum Projects**

Download Quantum projects with budgets, revenues, billings, costs and commitments summarized at the project level. Also includes demographic data describing the projects and the awards with which they are associated. All data from Quantum Financials.

#### **HRMS Pavroll**

Download payroll charges detail by employee, object, SOAPF, POETAF (if applicable), affected pay period, and posted pay period. Available only to those with the Payroll Analyst role.

#### **Kuali Proposals**

Provides a summary of proposals download detail

#### Kuali Awards

Download Kuali Research award information at the award and project level.

**Transaction Details Union** 

Find and download transaction detail information across all sub-ledgers.

### November 2021

#### **PI Profile**

# Goals

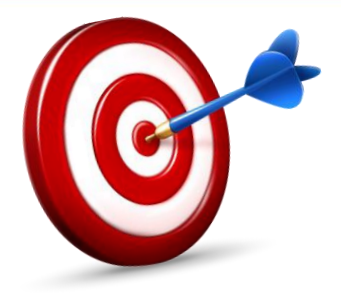

- $\checkmark$  To become familiar with a variety of tips, tricks, and troubleshooting techniques that will help you spend more time analyzing data than gathering it!
- $\checkmark$  To explore User Aids and other Learning Resources.
- To provide an opportunity to share tips and tricks *you* have discovered in your use of Analytics. Analytics 2021

Discovery Discover,

# **Agenda**

- Tips & Tricks for:
	- All Activities Reports (Non-Spon)
	- R50 Reports in Award Detail & Budget to Actuals Detail
- Misc. Troubleshooting Techniques
- Quick tips for Transaction Union Detail reports
- Any tips you have to share?

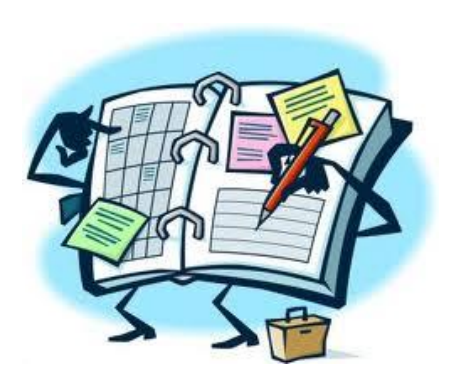

### **All Activities Management**

### **Trends**

Provides various graphical and tabular displays to analyze trends in revenues and expenses.

### All Source

Provides revenue and expense detail across sources. Includes net asset rollforward. Drillable to SOAPF detail.

### **Search**

Tool to identify SOAPF codes meeting various criteria. Drillable to Budget to Actual Detail.

### **Budget to Actuals Summary < Setting Summary < Setting Summary < Setting Summary < Setting Summary < Setting Summary < Setting Summary < Setting Summary < Setting Summary < Setting Summary < Setting Summary < Setting Summa**

Analyzes revenues and expenses with comparisons to budget and previous fiscal years, summarized by chart of account segments.

### **Budget to Actuals Detail <a>**

Comprehensive review of activity for a single SOAPF code. Includes comparison to budget, previous fiscal years, and various reports on transactions and current balances. Ideal for managing an individual budget. Drillable to transaction detail.

## All Activities Tips

## **All Activities Reports**

### $\checkmark$  Drill to Expenses Only! Use Object Level A – then Apply

QA3.P4 - Budget to Actuals Summary QA3.P5 - Budget to Actuals Detail QA3.P1 - Trends QA3.P2 - All Source QA3.P3 - Search **Landing Page** How Much Budget Is Left? (QA3.P4.R1) Time run: 11/4/2021 9:36:55 AM QA3.P4.X1 Object Level C  $\blacktriangledown$ \* Fiscal Year **Source Level C** 2022 (All Column Value: **Period Activity Budget** Encumbrance **Budget** \* Thru Fiscal Period **Source Level D Activities Category Object Level A Object Level C Actuals** Amount Amount **Balance** Variance Sep (All Column Value: Net Activity Deficit/(Surplus) A100~Expenses C100~Salaries \$1,526,047.95 \$19,569,703.99 \$3,855,913.84 \$15,379,881.51 \$333,908.64 C200~Fringe Benefits \$429,405.38 \$5.559.118.34 \$1.088.617.61 \$4.371,995.21 \$98,505.52 **School** Source Level E Tip: you can use source \$10.991.397.80 \$2,986.329.12 C300~Operating \$1,458,579.65 \$1,195,041.75 \$6,810,026.93 (All Column Values (All Column Value: to query just your Fed **Expenses** grants – 315 & 335**Department Source** C600~Indirect Costs \$188,058.23 \$0.00 \$606,290.05 \$0.00  $($606, 290.05)$ (All Column Value: **All Column Values** A100~Expenses \$3,602,091.21 \$36,120,220.14 \$8,537,150.62 \$20,946,918.47 \$6,636,151.05 **Total** Org **Object Level A Net Activity** \$3,602,091.21 \$36,120,220.14 \$8,537,150.62 \$20,946,918.47 \$6,636,151.05 Deficit/(Surplus) Total 10205000~SOM C A100~Expenses ▼ **Net Asset Balance** \$20,946,918.47 \$6,636,151.05 **Activity Object Level B** Deficit/(Surplus) Refresh - Print - Export --Select Value--(All Column Values

Then - Drill "Through" on Labels – Drill "Down" on numbers

## **All Activities Reports**

- **Drill "***Through***"** columns *AND* rows!! vs. **Drill "***Down***"** on numbers (opens in another browser tab)
- Lots of *Right Click* technique options
- ◆ All reports provide Return & Back hyperlinks Return Back Refresh Print Export

Show Subtote Show Row level Grand Total Exclude colum Move Column

What Is The History Of Funding On This Award?

Budget to Actuals Summary **Drill Down** to SOAPF Detail Tip

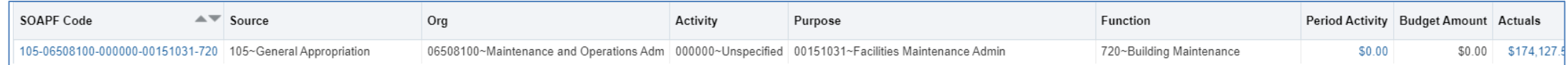

 $\checkmark$  Multiple "Report Selectors" – referred to as "radio buttons" in Budget to Actuals (B2AD) Detail only**Report Selector:** What Are The POs and PRs On This Award? ◯ Who Is This Award/Project Funding?

# **All Activities Tips/Techniques Cont.**

- **1. Left Click** (LC) a blue column label (hyperlink) 3 times, to "Drill" to the Object Level **OR**
- **2. Right Click** (RC) **a blue column label** and select "**Drill"** (hyperlink) 3 times to *get to the Object Level* Then, **RC > Exclude** the columns you don't need
- 3. If you "Exclude" a column, it is always available to "Include" later
- 4. RC to **Sort** a column and/or **Move**
- 5. Budget to Actuals Summary:

Use Dashboard Prompts to *limit the answer* **BEFORE** you *ask the question*! (ex. - choose to NOT include Revenues – Object Level A – then Apply)

**Period Activity** 

Show Row level Grand Total

Amount

↑1 Sort Column

Show Subtotal

**Exclude column** 

Include column

**Move Column** 

- Drill

**Obiect Level C** 

C900~N/A Jnrestricteo

C000~Reve

C100~Sala

**Bud** 

Amc

7

# **All Activities Tips/Techniques Cont.**

- 1. In *Budget to Actuals Detail and/or Summary* Find a SOAPF by **first entering an Activity or Purpose** (and Org if needed) – the list of available SOAPFs will then be filtered for you!
- 2. Use the ROW hyperlinks to zero in on specific Object Level C budgets (such as Operating Expenses)
- 3. Use the Return and Back Hyperlinks Return - Back - Refresh - Print - Export located under each answer (table) (Note - not available for Sponsored reports)

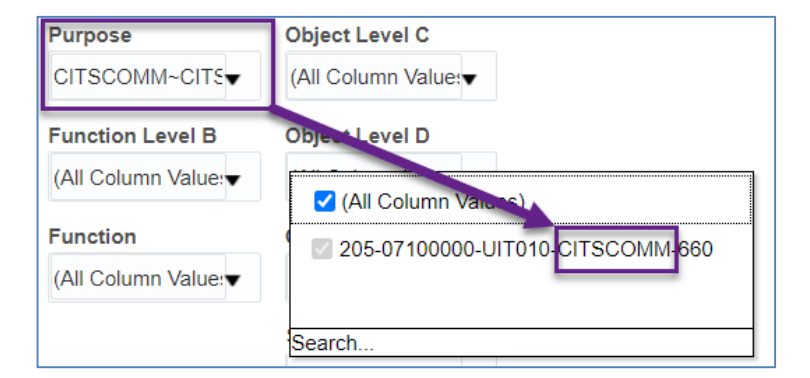

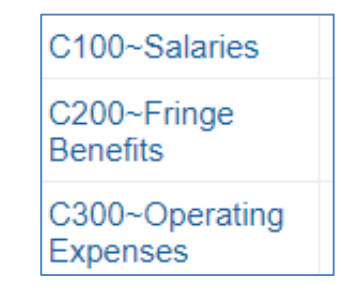

# **All Activities Tips/Techniques Cont.**

### **Drill Down on numeric values:**

• For **Budget to Actuals Summary** – opens to the SOAPF list in a *separate browser tab*. You can drill down again on the SOAPF Code (to open in Budget to Actual Detail) or a numeric value to look at Transaction by Transaction reporting.

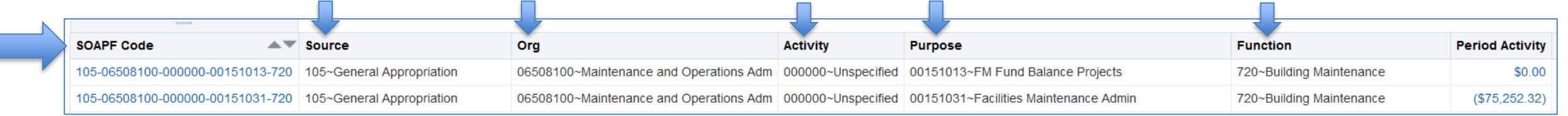

• In **Budget to Actuals Details - Drill Down** opens the "Show Me All My Transactions" report in a separate browser tab. Pivot or All Columns (Trans Detail) Views.

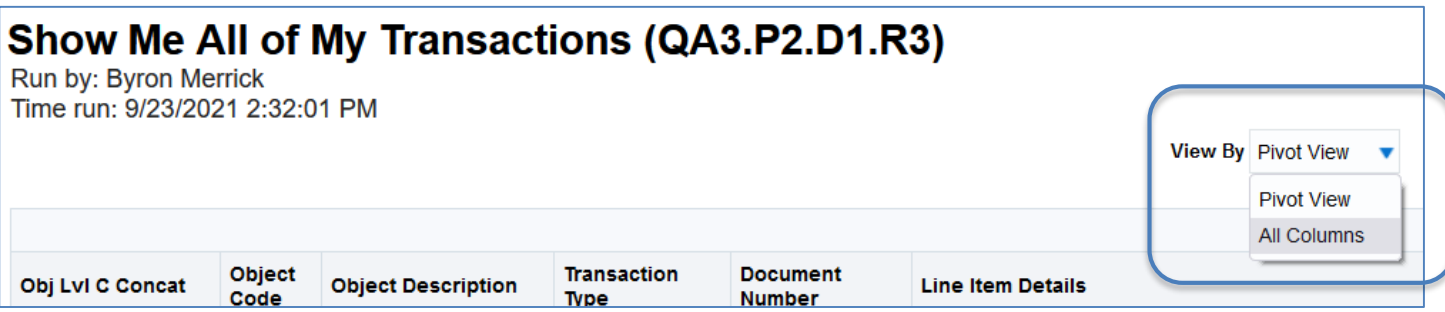

## **R50 Report Tips** Found in **Award Detail** and **Budget to Actual Detail** reports

What Are The Transactions Impacting Operating Expenses Commitments? (QA3.P5.R50) Run by: Byron Merrick Time run: 9/29/2021 9:36:20 AM

# **R50 Tips/Techniques**

## Accessed on the left side using "Report Selectors"

### $\triangleright$  "These are secondary reports found in:

**Report Selector:** What Are The POs and PRs On This Award? ◯ Who Is This Award/Project Funding? ◯ What Is The History Of Funding On This Award? ◯ What Has Been Billed And Collected On This Award? ◯ What is the activity on the 7062 & 7072 Cash Been On The

Award Detail Budget to Actuals

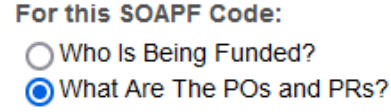

### $\triangleright$  Enjoy the "View(s)" 5 "View By" in Budget to Actuals Details 6 in Award Details

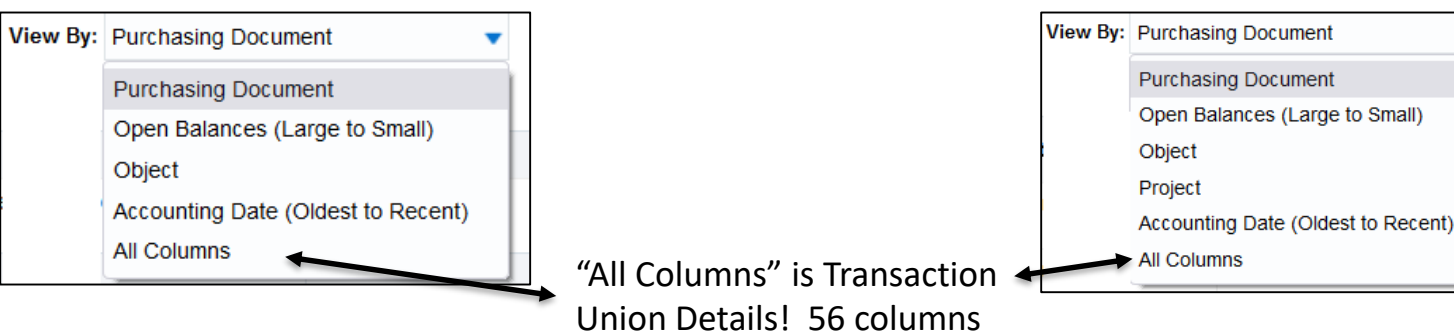

# **R50 Tips/Techniques Cont.**

- **Right Click** (RC) to Include other columns
- **RC and Move to Prompts** to reduce "clutter"
- **RC and Move to Sections** to have one long list broken down by sections – no need to click the double headed blue arrow to expand the list

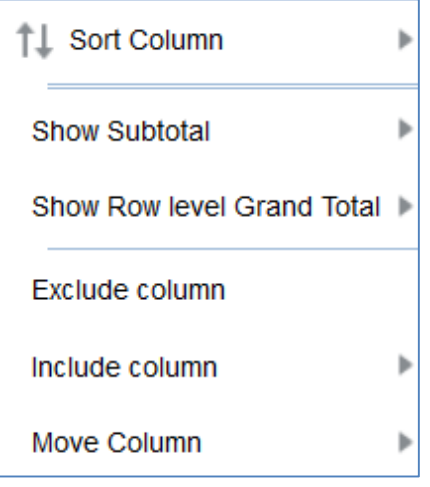

 $\triangleright$  Use the Encumbrances Cheat Sheet [f](https://www.umaryland.edu/media/umb/af/quantum/analytics-user-aids/Transaction-Details-Union-Encumbrance-Report-Cheat-Sheet.xlsx)or R50 column definitions

# **R50 Tips/Techniques Cont.**

- $\triangleright$  Use the Encumbrances Cheat Sheet [f](https://www.umaryland.edu/media/umb/af/quantum/analytics-user-aids/Transaction-Details-Union-Encumbrance-Report-Cheat-Sheet.xlsx)or R50 column definitions
- $\triangleright$  Examples of Columns you may wish to include are:
	- $\checkmark$  Account Combo = OSOAPFUFI
	- Attribute  $4 =$  Req #
	- $\checkmark$  Attribute 6 = Invoice Paid (Y)
	- $\checkmark$  Attribute 7 = Posted Pay Period End Date

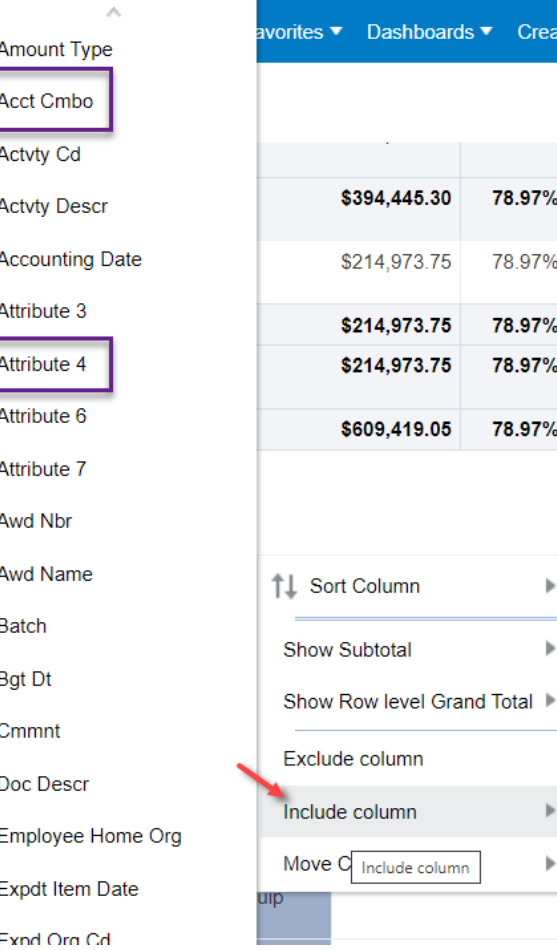

# **Misc Tips/Troubleshooting**

• Use **Control + Page Up** or **Page Down** to manually move from one *browser tab* to another *(Edge, Chrome, Firefox)*

mvUM Portal

Oracle Analytics Interactive DashboaX

 $\times$ 

Oracle Analytics Interactive DashboaX Oracle Analytics Interactive DashboaX

• **Clear Customizations** to begin a brand new report or to start over – also helpful if the spinner doesn't stop!

- **Clear Cache Daily**  use Control + Shift + Del
	- Also, clear cache, close and reopen browser is helpful!

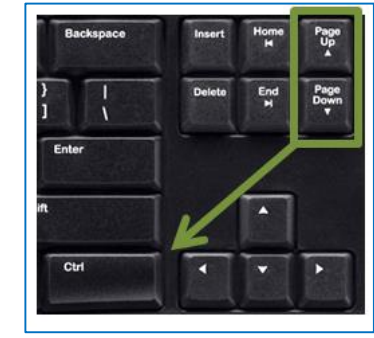

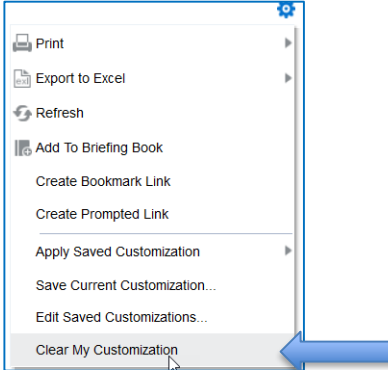

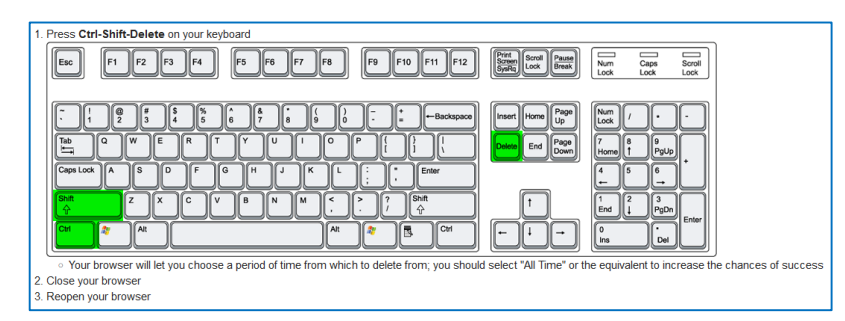

# **Misc Tips/Troubleshooting Cont.**

- Have **more than one** Analytics session open
- **Copy/Paste columns** from Analytics to Excel (select one column at a time or use Shift + Click to select multiple columns)
- Dashboard Prompt "**Search**" Tip copy paste a SOAPF or Award number instead of typing
- **Save Customization** Tip type an existing report name in the Save section to "Replace" the report (update) with the same name ("yes" to replace)
- Any Requisitions with **leading zeros** were "converted" at Go-Live (so they begin with zeros)
	- Example: 0000043670 all others begin with a "1" (1000000762)
- **Leverage Quantum Financials "Campus Reports"**  (e.g. QFN129 Project SOAPF Combo; QFN130 Pcard Transactions, and more!)

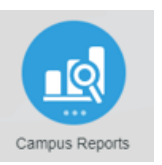

### *New Reports in Sponsored Dashboard*

### SPP 7062 Activity

Displays all study participant payment (SPP) activity processed through Object 7062 (Cash Study Participant Pay), including the initial issuance of the working fund check and the debit memo charges to Object 3125 (Participant Study Pay Group) reflecting distributions to participants. Drillable to NONPO invoice and debit memo details.

### **MGIC 7072 Activity**

Displays all activity processed through Object 7072 (Cash MGIC Accounts) used to track global funding and related expenditures. The report includes STO Wire Transfers and State Payments, as well as the related debit memos charging expenditure Objects. Drillable to NONPO invoice and debit memo details.

# **Transaction Union Detail Tips**

- **Now includes** Actuals, Encumbrances, and Both reports
- Use a **minimum number** of Dashboard Prompts – Fiscal Year Prompts; Award, Project, SOAPF – then apply
- When the report opens, **RC on Transaction Type** and
	- Apply Subtotals
	- Move to Prompts
	- Move to "Sections
- When you **Move** to columns, it always lands in the left most column in the dataset (the report)

## **Recommended [User Aids](https://www.umaryland.edu/quantum/training-and-support/quantum-analytics-user-aids/)**

### Quantum

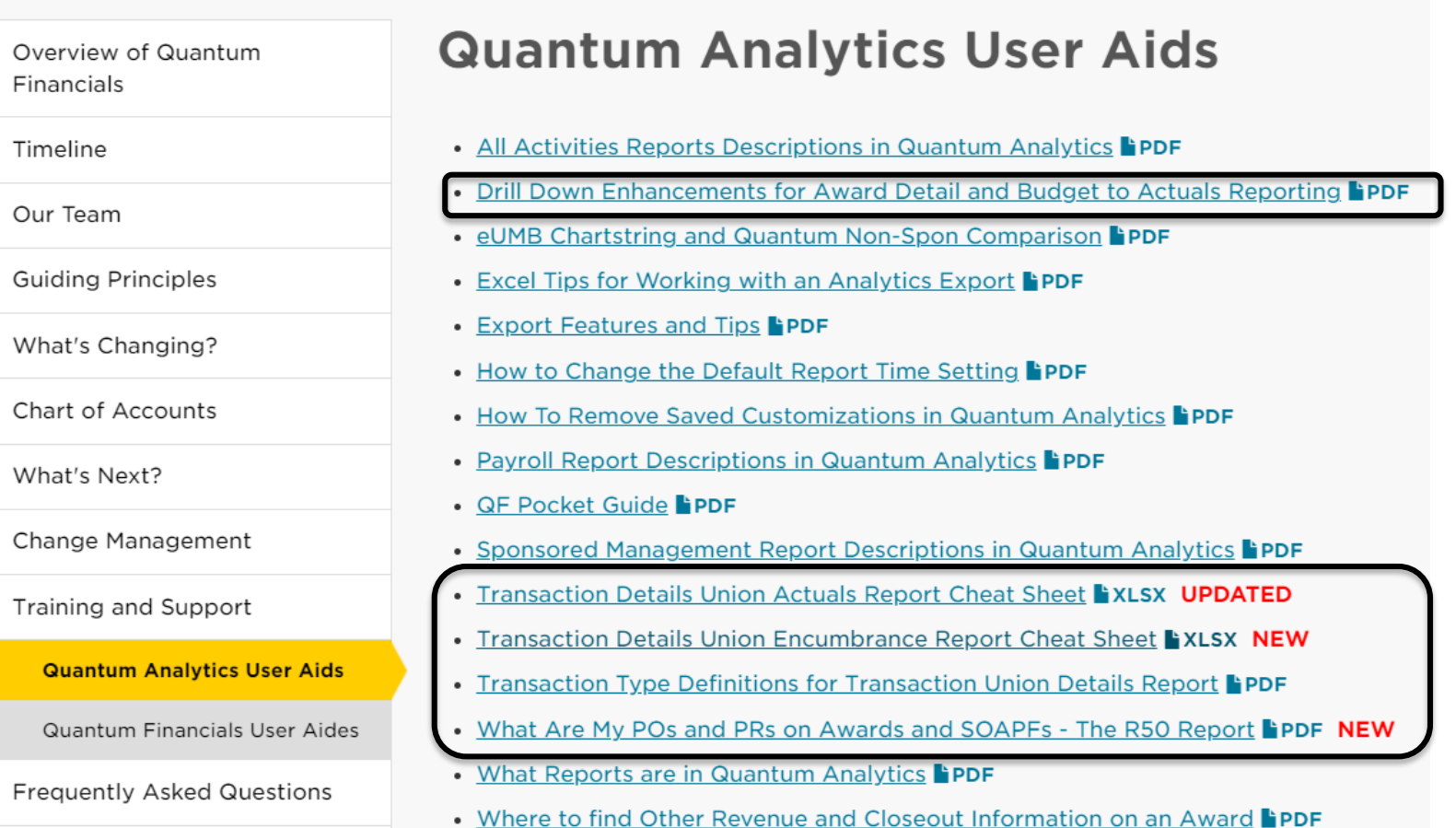

## **[WebEx Recordings](https://www.umaryland.edu/quantum/training-and-support/quantum-webex-seminars/) for Move To Prompts**

To review the Move to Prompts technique:

- Minute 31:40 in the *[Transaction Details Union Encumbrance](https://umaryland.webex.com/recordingservice/sites/umaryland/recording/ae7a0b8e097a4de3a4e33385272782d9/playback)  Workshop (3/4/21)* WebEx recording
- Minute 30:09 in the *[What Are My POs and PRs on an Award or](https://umaryland.webex.com/recordingservice/sites/umaryland/recording/971e497996431039b37f0050568114a0/playback)  SOAPF? - May 2021* WebEx recording

 $\Omega$ Tir  $\overline{O}$ 

 $\mathsf{C}^{\mathsf{h}}$ 

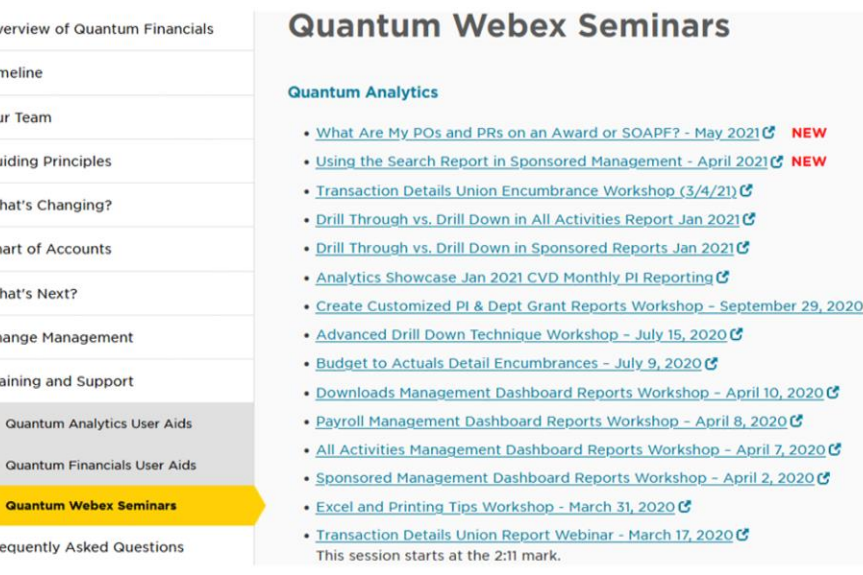

## **Resources**

Quantum Help Desk email submissions to: [help@umaryland.edu](mailto:help@umaryland.edu)

### **Code Definitions**

- [OSAOPFUFI \(Segment\) Names and Definitions](https://www.umaryland.edu/media/umb/af/quantum/SegmentDefinitions_110918.pdf)
- $\checkmark$  [Source \(Fund\) Values, Descriptions and Definitions](https://www.umaryland.edu/media/umb/af/quantum/SourceValues_120718.pdf)
- [Function Values, Descriptions and Definitions](https://www.umaryland.edu/media/umb/af/quantum/FunctionValues_110918.pdf)
- [Object \(Acct\) Expense Accounts list](https://www.umaryland.edu/financialservices/eumb-financials/expense-accounts/)
- [Object \(Acct\) Revenue Accounts list](https://www.umaryland.edu/financialservices/eumb-financials/revenue-accounts/)
- [Balance Sheet Accounts](https://www.umaryland.edu/financialservices/eumb-financials/balance-sheet-accounts/)
- $\checkmark$  Departments (Org) Definitions use **in Little and Sepper Reports** in Quantum Financials (log in and select Campus Reports icon)

## **Quantum Non-Sponsored Accounting String** (Former eUMB Chartstring)

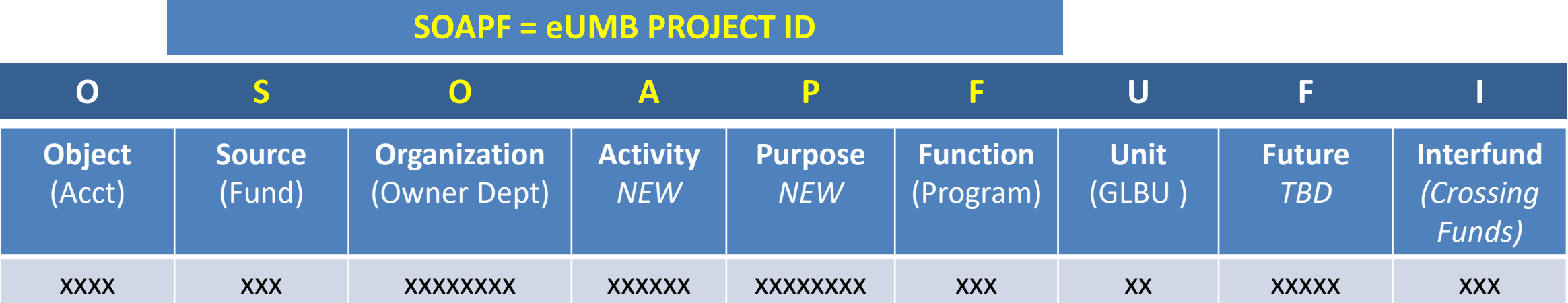

## **Questions**

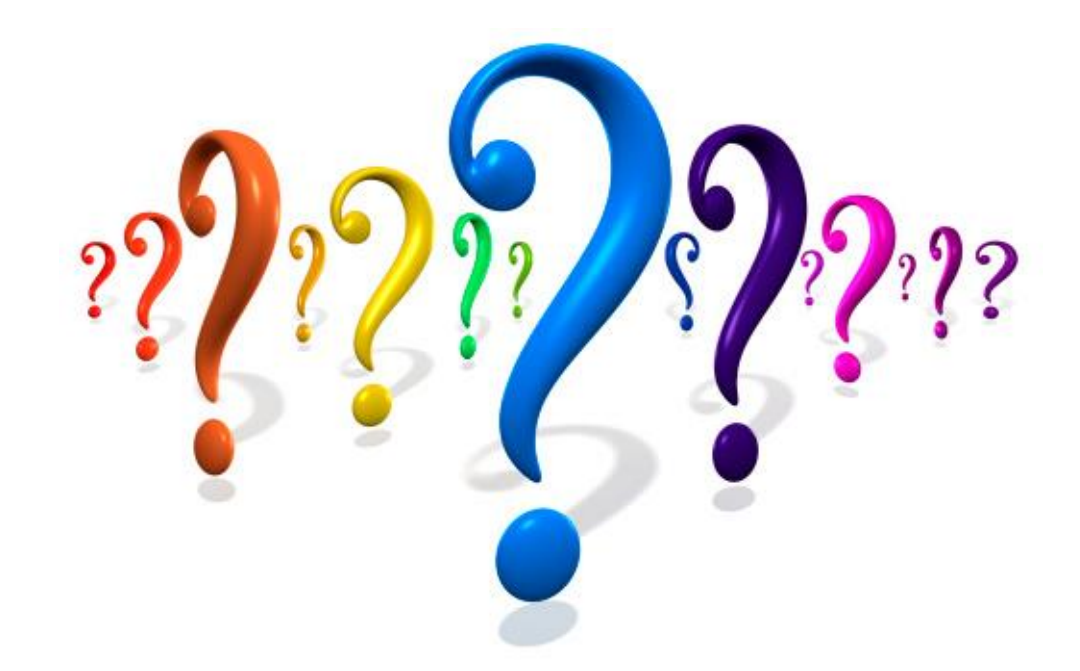

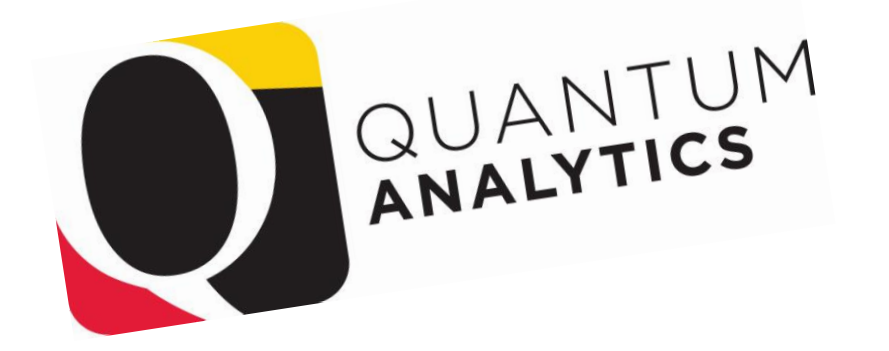

 $7715$ Dankie Gracias (Superviction of the Critical Handles Grazie Dziękujemy<br>Köszönjük Terima kasih<br>Grazie Dziękujemy Dank Paldies<br>Dakujeme Vielen Dank teid 谢谢 **Dziękujemy**<br>
Vielen Dank Paldies<br>
Kiitos **Willem Dank Colombia**<br>
Kiitos **Willem Paldies** Bedankt Děkujeme vám Bedankt Děkujeme vám 別您<br>as Euxapiotouu vame vam<br>Bedankt Děkujeme vám<br>ありがとうございます<br>ありがとうございます Tack